## **Using the Moticam**

1. Insert the slide on the microscope and focus.

2. Remove the right eye-piece from the microscope and put it in a safe place. Slide on the Moticam, and gently tighten the screw to attach the camera. Plug the USB cable into the computer.

3. Start the program (Motic Images Plus).

4. Select "File"-->"New"-->"live video" (there are other options, but this will let you see the slide while you move it around.

5. Adjust the focus, brightness, condensor position, etc. to optimize the image.

6. Note the symbols in the upper-right hand corner of the window:

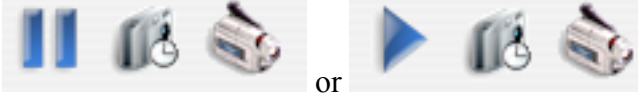

The *left-most symbol* in the left panel indicates that the camera is operating. If you click on that symbol ("pause") the symbols change to what is shown on the right: the camera is not recording. The *middle symbol* is what you will use to take still pictures (one or several at selected time intervals). The *right symbol* is for recording a movie.

7. Select "File"-->"Autocapture". This will allow you to take still pictures easily, by clicking on the middle symbol. A rectangular button will appear on the middle symbol:

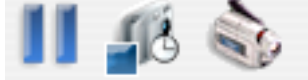

8. To take a picture, move the slide to what you want and then click on the rectangular button. A window will open. Click "OK" to save the image to the drive. File names can be selected by clicking "use current time and dat(a) as file name", or you can specify a file name. In this case, the first picture will by "-232 promoter1.jpg", then "-232 promoter2.jpg", then "-232 promoter3.jpg", etc. You can also specify the file format (jpg, tif, mix, etc.).

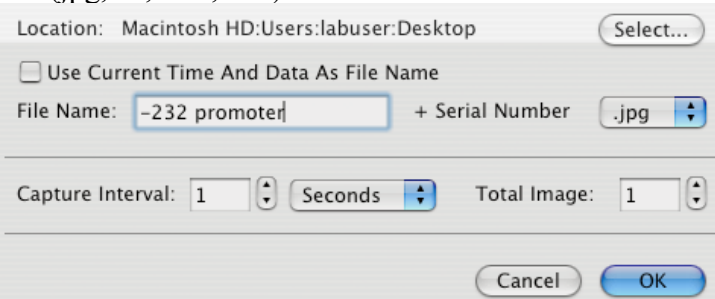

9. The program also has other features, such as the ability to add text, measure objects, etc.

10. When done, unplug the camera, gently put it in the drawer (in the bag to reduce dust), and replace the standard objective on the microscope. If you plan on using the camera the next day, it is OK to keep the camera attached to the microscope. However, unplug the USB cable to stop current from flowing through the camera.